# oktalite

## SHORT GUIDE LIVELINK RETAIL

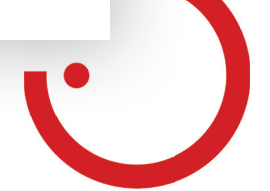

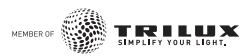

### LIVELINK RETAIL ZARZĄDZANIE OŚWIETLENIEM

#### **Pierwsze zastosowanie**

- 1. Pobierz aplikację LiveLink Retail z Apple App Store lub Google Play.
- 2. Włącz wszystkie oprawy oświetleniowe zasilane za pomocą Bluetooth Low Energy (BLE).
- 3. Otwórz aplikację.
- 4. Aplikacja automatycznie znajdzie wszystkie zasilane za pomocą BLE oprawy oświetleniowe, które są włączone.
- 5. Kliknij **"Wprowadź wszystkie oprawy do użytku" "Moja sieć"**.
- 6. Aplikacja LiveLink Retail połączy wszystkie oprawy oświetleniowe w jedną sieć i automatycznie otworzy menu "Oprawy".

**Uwaga:** Jeżeli chcesz pozwolić innym użytkownikom na sterowanie oprawami oświetleniowymi, przejdź do rozdziału 'Sieci i uprawnienia' w tej instrukcji.

Jeżeli po włączeniu opraw oświetlniowych zasilanych za pomocą BLE aplikacja ich nie znajduje, być może oprawy te już zostały połączone z inną siecią, przez co uzyskanie dostępu jest niemożliwe. Wówczas najpierw należy odłączyć oprawę od sieci.

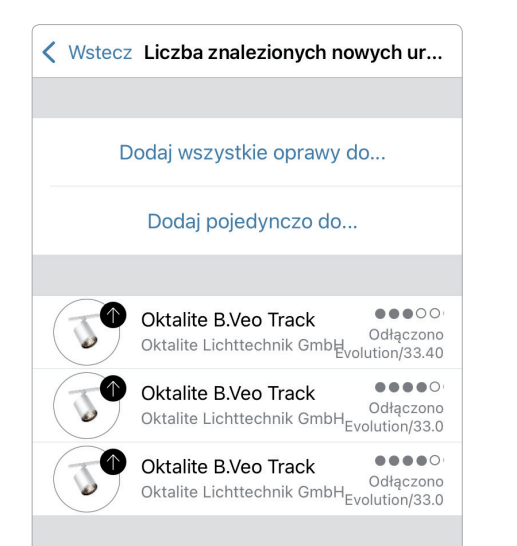

#### **Odłączanie oprawy**

Oprawa oświetleniowa zasilana za pomocą BLE może być połączona tylko z jedną siecią na raz. Jeżeli chcesz użyć oprawy oświetleniowej w innej sieci, wówczas oprawę tę najpierw należy odłączyć od bieżącej sieci.

1. Kliknij **"Więcej"** > **"Urządzenia w pobliżu"**.

2. Wybierz oprawę oświetleniową, którą chcesz odłączyć, i kliknij **"Odłącz urządzenie"**.

Oprawa oświetleniowa zostanie odłączona, jeżeli posiadasz uprawnienia do dokonywania zmian. Jeżeli nie posiadasz wymaganych uprawnień, proces odłączania oprawy oświetleniowej możesz rozpocząć tylko poprzez odłączenie oprawy od zasilania elektrycznego.

- 1. W tym celu kliknij "Odłącz urządzenie", a następnie **"Start"**. Wyświetli się oś czasu.
- 2. W czasie wyświetlania osi czasu oprawę oświetleniową należy wyłączyć na jedna sekundę i ponownie włączyć.
- 3. Po pomyślnym zakończeniu odłączania oprawy oświetleniowej, wyświetli się odpowiedni komunikat.

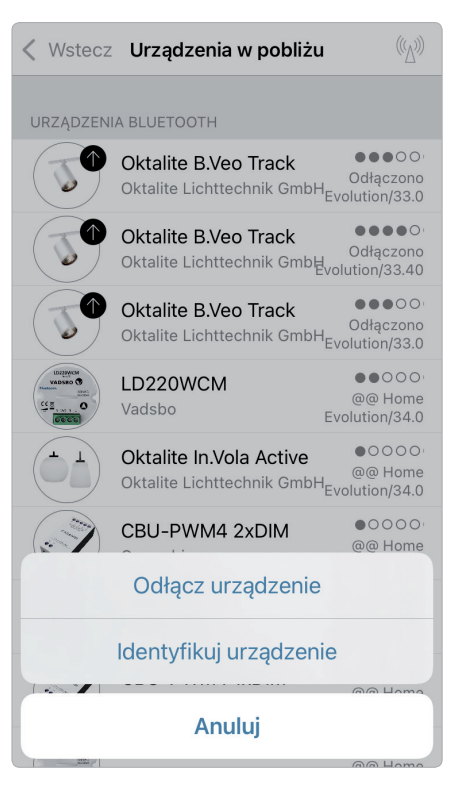

#### **Sterowanie za pomocą galerii**

Steruj swoimi oprawami oświetleniowymi w prosty sposób za pomocą zdjęcia swojego otoczenia. Możesz także stworzyć panoramę z kilkoma oprawami oświetleniowymi.

**1.** Dodaj zdjęcie do galerii, klikając "Edytuj", a następnie "+". Umieść punkty sterowania swoimi oprawami oświetleniowymi na zdjęciu. W tym celu kliknij "+", a następnie wybierz oprawę oświetleniową i potwierdź, klikając **"Gotowe"**.

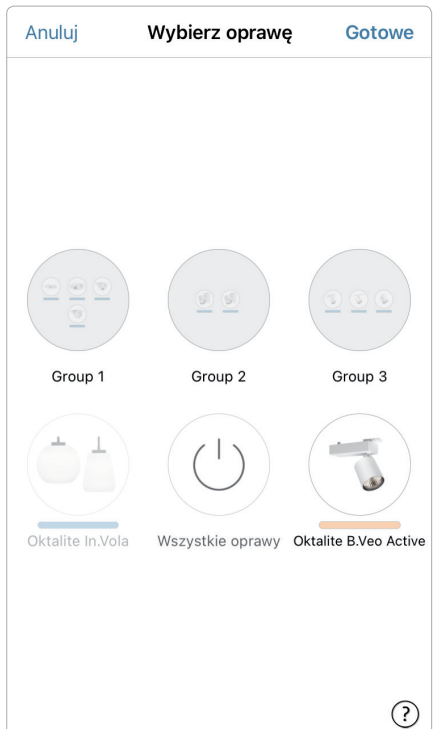

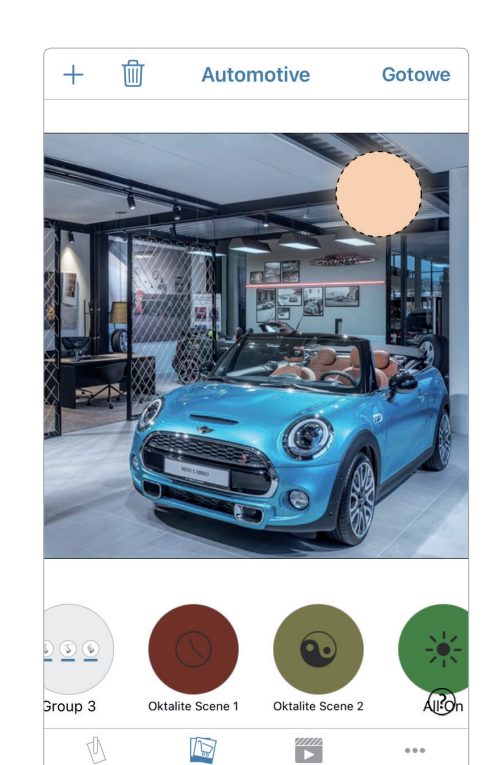

Galeri

**2.** Na zdjęciu pojawi się okrągłe oznaczenie z przerywaną linią, które możesz przesunąć w miejsce swojej oprawy oświetleniowej oraz zmniejszyć lub

powiększyć. Kliknij "Gotowe". Po dodaniu wszystkich opraw sterowanych za pomocą BLE potwierdź, klikając "Gotowe".

**3.** Teraz możesz sterować oprawami oświetleniowymi bezpośrednio ze zdjęcia. To zapobiega pomyleniu opraw oświetleniowych.

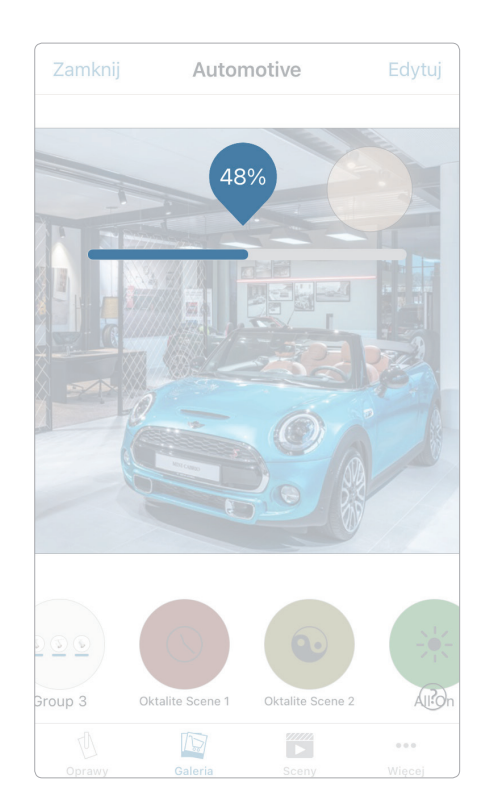

#### **Sceny**

W menu "Sceny" możesz tworzyć sceny oświetleniowe na każdą okazję. Jednym kliknięciem możesz sterować kilkoma oprawami oświetleniowymi, aby stworzyć doskonały nastrój. Jedną oprawę można zastosować w kilku scenach.

- 1. Wybierz na pasku menu przycisk **"Sceny"**, a następnie **"Edytuj"** i dodaj scenę za pomocą "+". Wpisz nazwę sceny. Kliknij "Dodaj scenę".
- 2. Aby dodać wybraną oprawę oświetleniową, kliknij ją, a następnie wybierz "Gotowe", aby zapisać scenę.
- 3. Klikając nowa scenę, możesz dowolnie zmieniać ustawienia opraw oświetleniowych, np. barwę i natężenie światła. Na zakończenie kliknij 2 razy "Gotowe", aby zakończyć edycję i włączyć scenę.
- 4. Scenę możesz włączyć lub wyłączyć jednokrotnym kliknięciem.

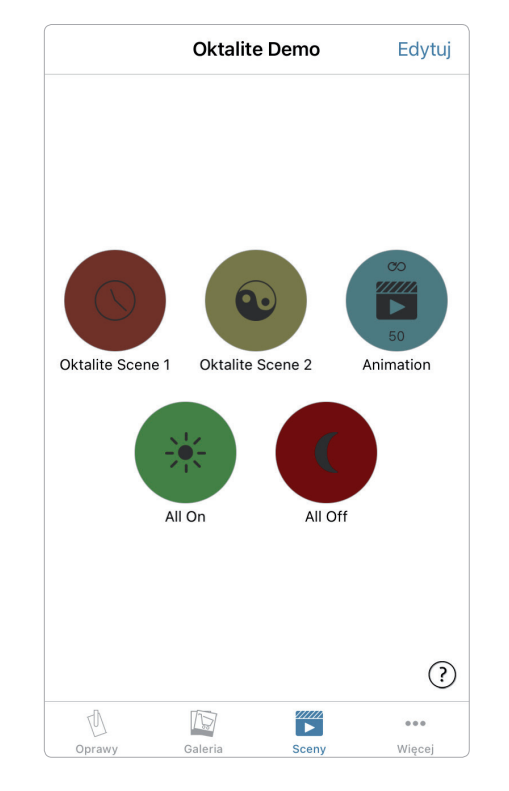

#### **Animacje**

W zakładce "Sceny" można w bardzo prosty sposób stworzyć animacje. Animacje dynamicznie łączą sceny, umożliwiając przykładowo przełączanie jednej sceny na inną. Można je stosować jak standardowe sceny. Animacje można także odtwarzać bez końca.

Przykład animacji: W 10 sekund powoli włącza się kolor czerwony, a następnie po 1 minucie przestoju w 10 sekund powoli zmienia się na kolor niebieski.

- 1. Kliknij "Edytuj" w prawym górnym rogu i wybierz symbol "+". Wpisz nazwę animacji i potwierdź, wybierając "Dodaj animację".
- 2. Dodawanie scen i czasów przestoju Wybierz scenę Czerwony > **"Gotowe"**. Ustaw czas powolnego włączania sceny, klikając "1 s" > "Gotowe". Anuluj Animation [50] Dodaj czas przestoju, ustawiając czas
- na 1:00 min > "Gotowe".

Wybierz scenę Niebieski > "Gotowe". Ustaw czas powolnego włączania sceny Niebieski > "Gotowe". Zakończ edycję, wybierając "Gotowe".

3. Na zakończenie kliknij "Gotowe". Animacja jest gotowa do użycia. Można ją uruchomić, klikając jej symbol.

Inne możliwe ustawienia: "Powtórzenia" i "Pozostaje w ostatnim kroku". Aby opuścić tryb ustawień, kliknij **"Gotowe"**.

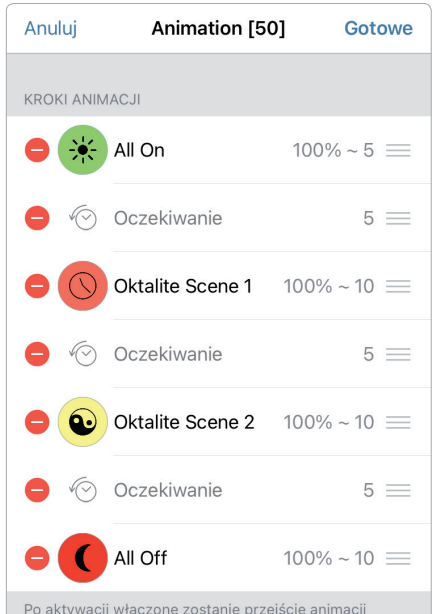

Po aktywacji włączone zostanie przejście animacji między wybranymi scenami. Czas trwania określa czas przejścia dla każdej indywidualnej sceny. Można dodać etapy oczekiwania, aby poprzednia scena pozostała widoczna przez dłuższy czas.  $(?)$ 

#### **Programator zegarowy**

Za pomocą funkcji programatora zegarowego możesz stworzyć kilka programatorów czasu, które mogą na określony czas włączać i wyłączać istniejące sceny i animacje.

- 1. Wybierz w menu "Więcej" > "Timer" > "Edytuj" > "+" > "Wybrane sceny", a następnie scenę lub animację. Kliknij **"Gotowe"**.
- 2. Kliknij **"Włącza się o"**, aby ustawić czas włączenia. Możesz wyłączyć poszczególne dni tygodnia. Kliknij w programatorze zegarowym **"Wyłącza się o"**, aby ustawić czas wyłączenia. Włącz programator zegarowy, wybierając "Gotowe".

Możesz także ustawić tryb "Czas zaniku", w którym programator czasu w zwolnionym tempie włącza i wyłącza scenę.

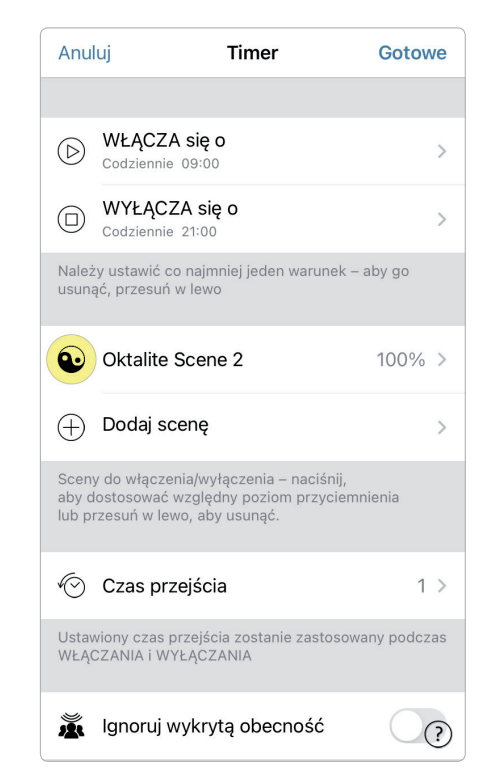

#### **Sieci i uprawnienia**

Jeżeli chcesz obsługiwać oprawy oświetleniowe na kilku urządzeniach mobilnych, możesz zmienić opcje uprawnień w menu konfiguracji sieci. Standardowe ustawienie sieci to **"Nieudostępniona"**. W tej opcji sieć można zapisać tylko na urządzeniu, na którym jest tworzona.

- 1. Wybierz "Wiecej" > "Konfiguacja sieci", kliknij "Tryb udostępniania", a następnie **"Udostępnianie"**.
- 2. Pojawią się 4 opcje do wyboru. "Nieudostępniona", "Tylko administrator", "Chroniona hasłem" i "Otwarta".
	- W opcjach "Tylko administrator" i "Chroniona hasłem" sieć zostanie wstawiona do chmury, aby umożliwić dostęp innym użytkownikom.
- 3. Podaj adres e-mail i hasło. Adres e-mail jest niezbędny do dostępu zdalnego i do przywrócenia hasła.
- 4. Potwierdź ustawienia, wybierając **"Bezpieczny"**.

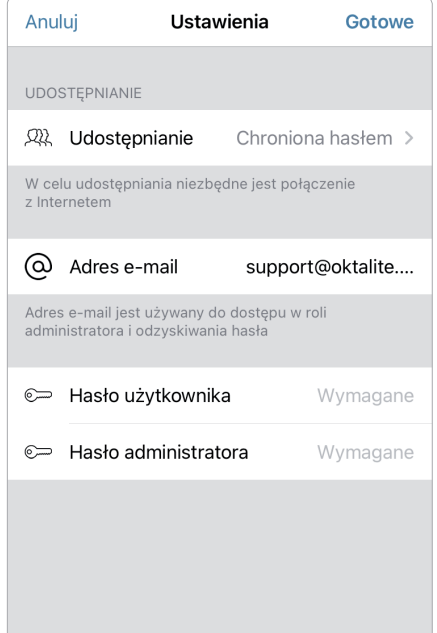

**Gesty**

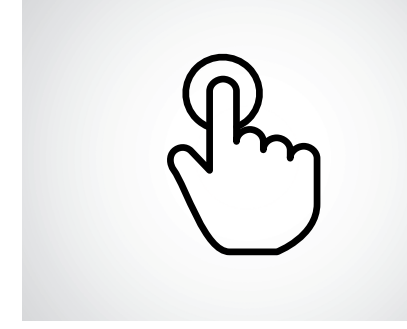

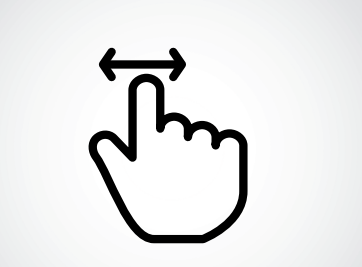

**Krótkie dotknięcie** Włączanie lub wyłączanie

**Przesunięcie w poziomie** Ustawianie jasności

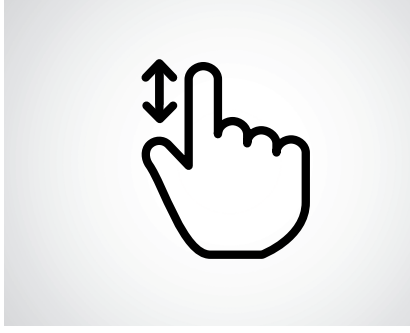

**Przesunięcie w pionie** Ustawianie temperatury barwowej

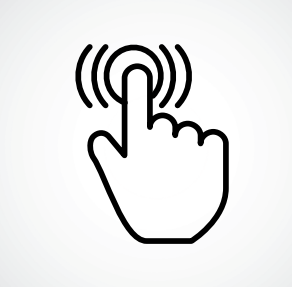

**Naciśnięcie i przytrzymanie** Wybór barwy i natężenia światła

#### **Notatki**

## oktalite

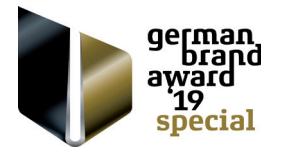

Oktalite Lichttechnik GmbH Mathias-Brüggen-Straße 73 50829 Köln, Deutschland T +49 221 59767-0 F +49 221 59767-40 mail@oktalite.com www.oktalite.com

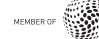